# 全国道路施設データベース 道路橋 操作マニュアル

# 道路管理データ(MICHI)

# (暫定版)

本マニュアルは、全国道路施設点検データベース(道路橋)の道路管理データ (MICHI)データに係る部分を抜粋した暫定版とします。

# 令和5年2月

#### Ⅰ.データ閲覧編

#### Ⅰ-1.リスト表示・検索方法

# ・インフォメーション画面左のメニューバーから「道路管理データ(MICHI)」をクリックします。

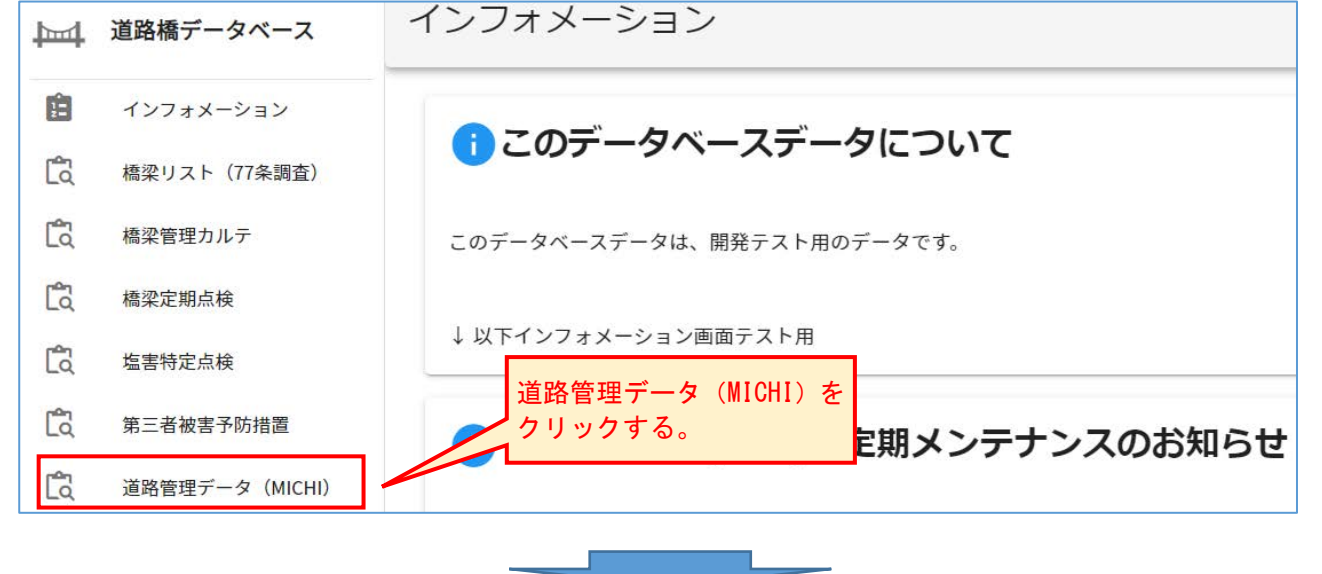

・「道路管理データ(MICHI)」の初期画面

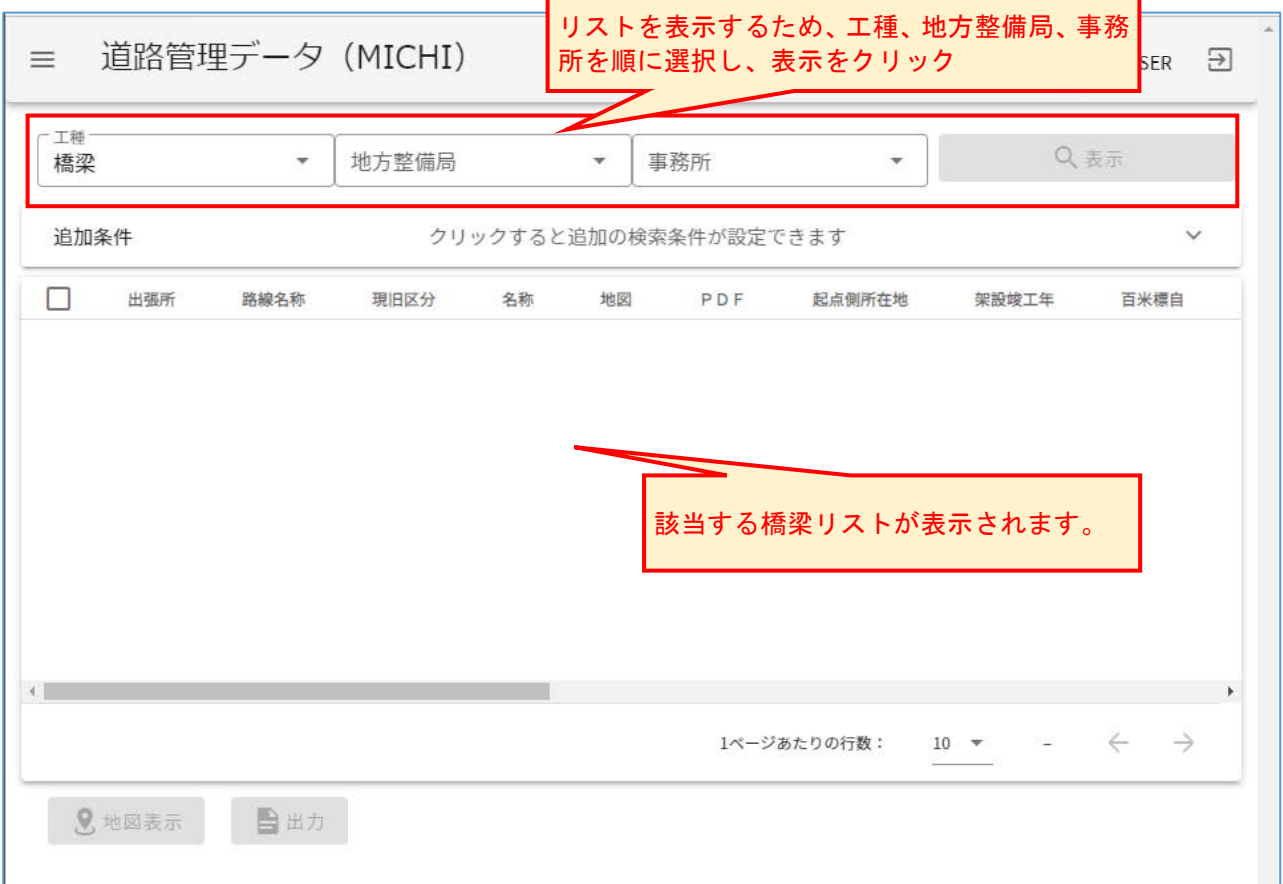

・表示画面の説明

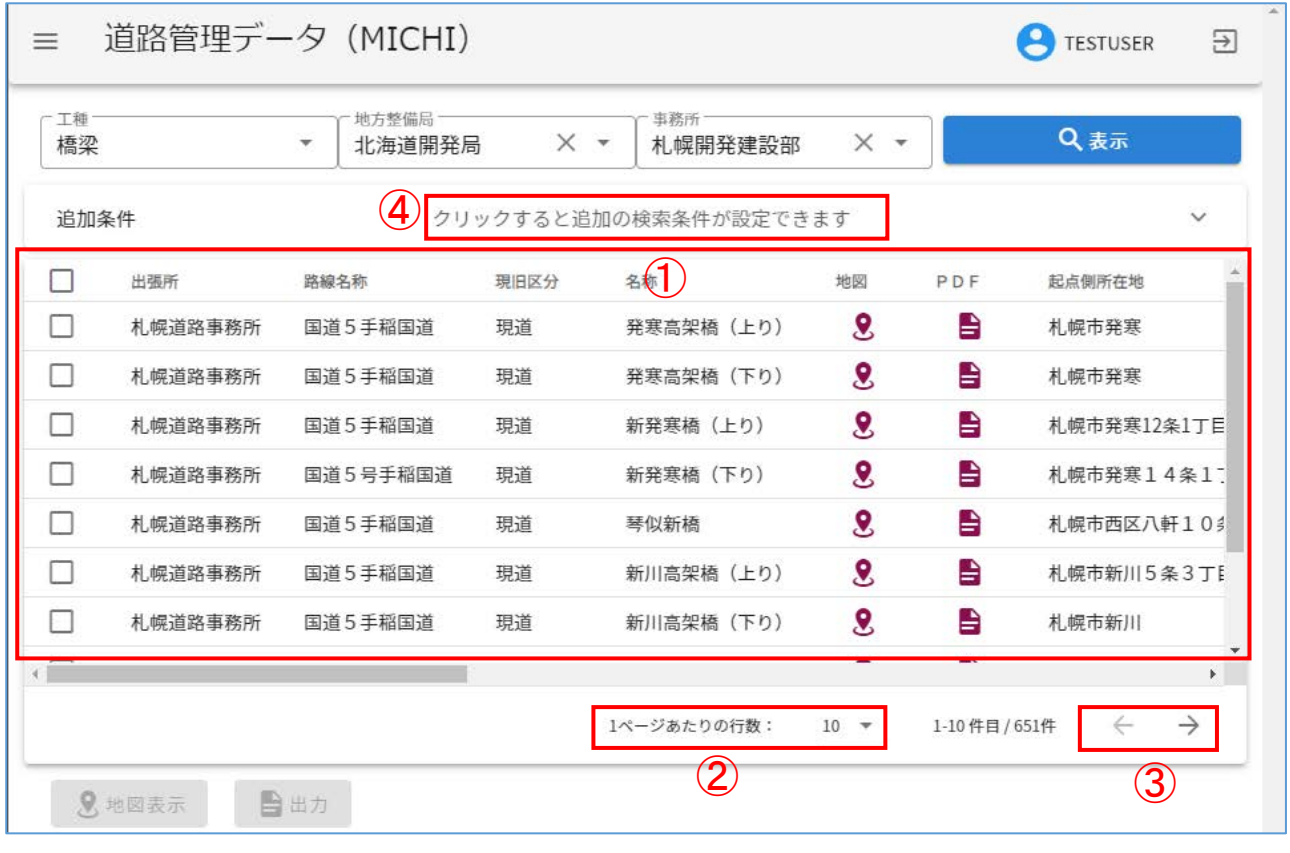

:工種、地方整備局、事務所、表示により選択した機関が管理する橋梁リストが表示されます

:1頁に表示する行数を 10 橋、20 橋、30 橋に変更できます。

:頁送りをする機能(→:次頁、←:前頁)です。

:追加条件機能はありません。(今後追加予定です。)

#### Ⅰ-2.地図表示及び帳票表示機能

- ・①または②のマークをクリックすると地図や帳票を表示します。
- ・①地図:地図上に対象橋梁を表示します。
- ・②PDF:橋梁台帳を PDF で表示します。

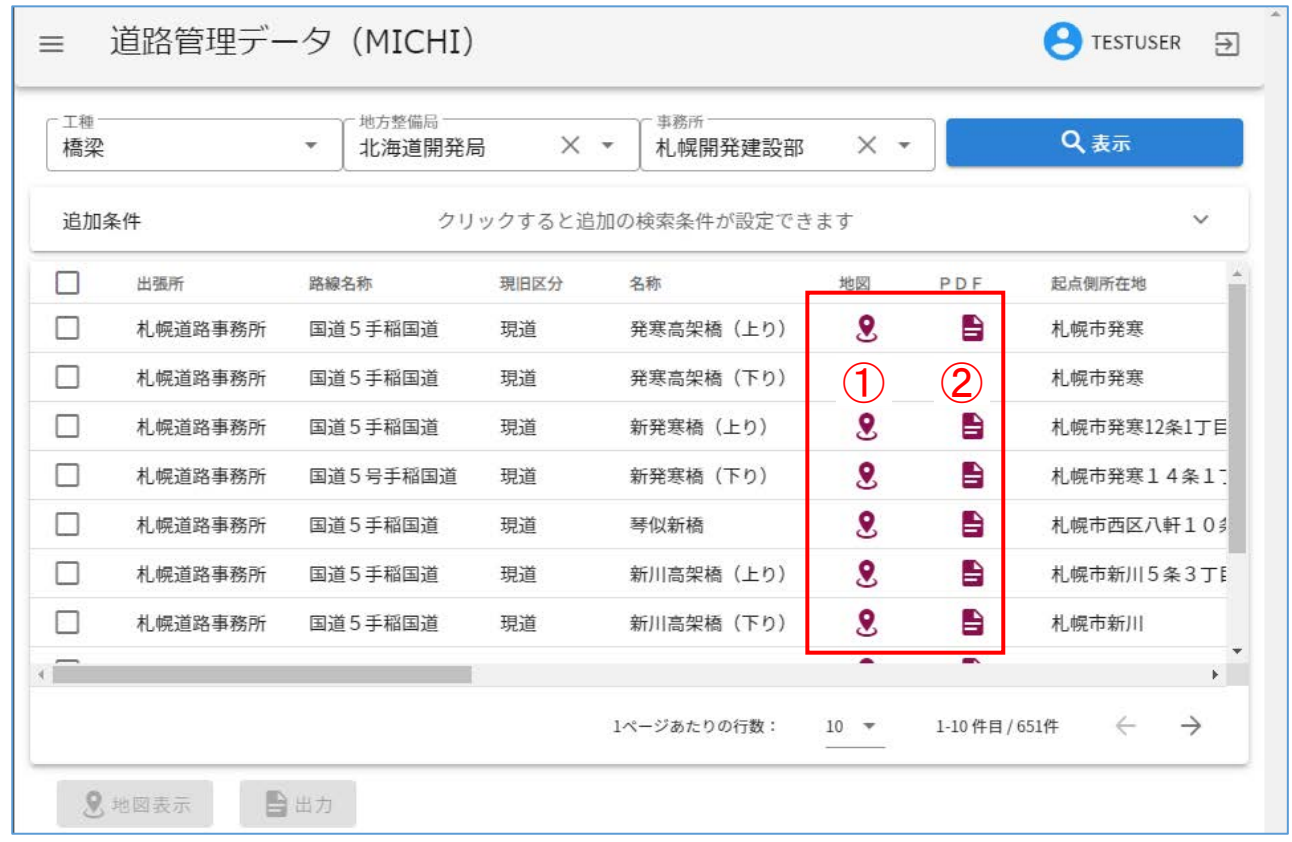

・③に☑すると、④が選択可能となり、複数橋梁の地図表示やデータの出力が可能となります。 ・「出力」は、選択した橋梁の帳票(PDF 形式)を圧縮ファイル(ZIP 形式)でダウンロードします。

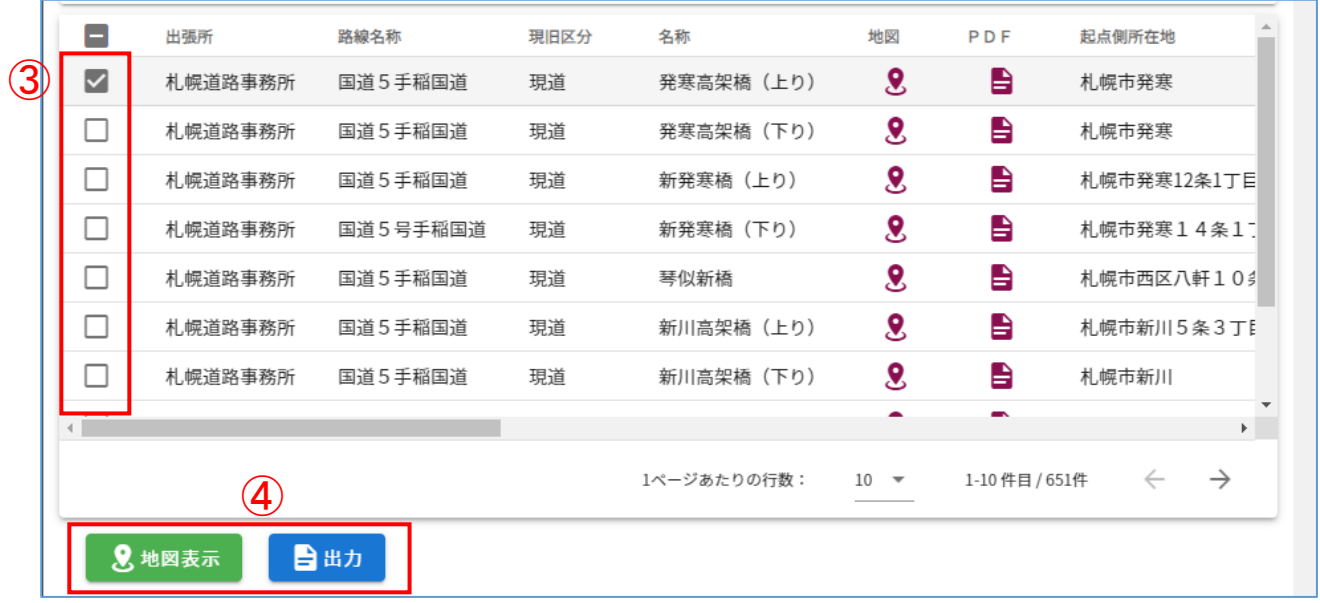

#### Ⅱ.データ登録編

・ 道路管理データ(MICHI)のデータ登録方法について説明します。

Ⅱ-1. 道路管理データ(MICHI) (登録用) 画面の基本操作

- ①:表示されている道路管理者名が自身の所属であるかを確認して下さい。
- ②:画面右上のログアウトボタンをクリックすると本システムからログアウトします。
- ③:地方整備局及び事務所を指定してください。指定をしない場合、全事務所のデータを取得しま す。
- ④:クリックすることで、使用するデータ取込機能の種別を選択します。 (取込機能の詳細は、⑦参照)
- ⑤:画面左上(項目見出し)のテーブル名の左側の選択欄をクリックすることで、全選択/全解除 ができます。
- ⑥:選択欄:操作対象とするテーブルにチェックをしてください。

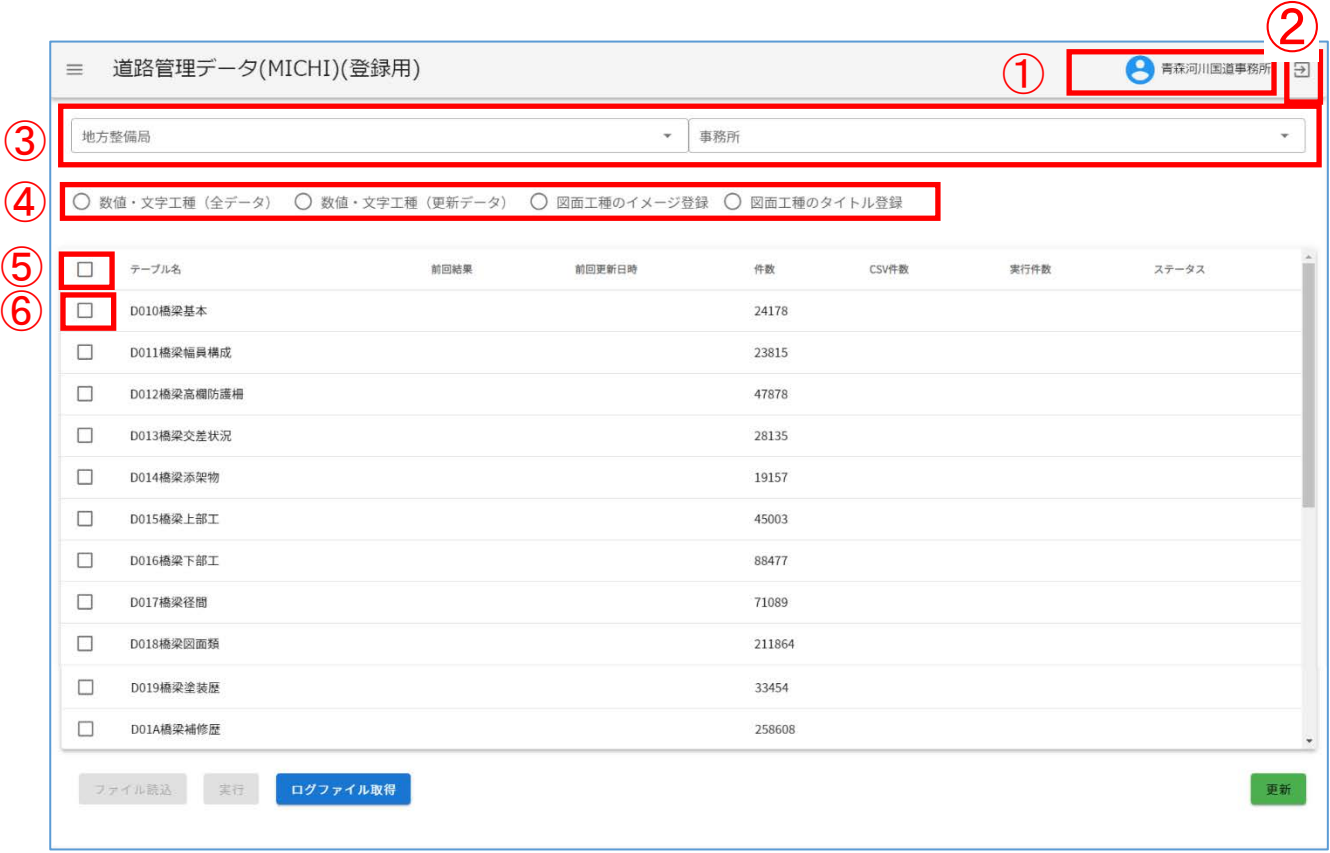

⑦:データ登録の種別を下記の4種から選択してください。 数値・文字工種(全データ) MICHI データの洗い替え(全データ削除後のデータ登録)を行います。

数値・文字工種の登録(更新データ) 任意 MICHI データの登録、削除を行います。

図面工種のイメージ登録 任意画像データの登録、削除を行います。(イメージデータを含む)

図面工種のタイトル登録

任意画像のタイトルの登録、削除を行います。(イメージデータを除く)

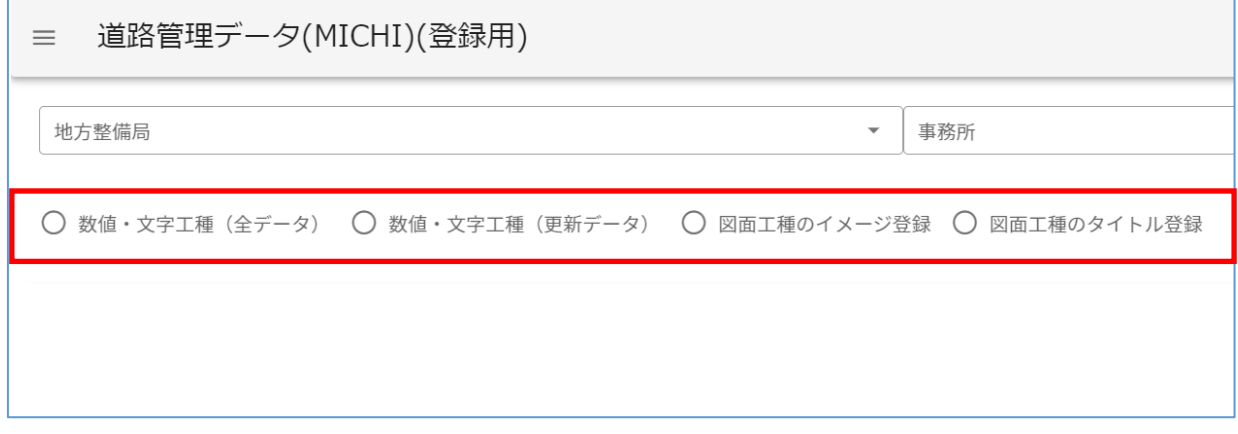

データ登録の前に必ずご確認下さい。

#### 道路管理データ(MICHI)登録時の留意事項

1)データ登録時の処理について

- ・ 道路橋 DB へのデータ登録は、「洗い替え」もしくは「上書き」処理をおこないます。
- ・ データ登録をおこなう場合は、登録前の道路橋 DB に格納されているデータが、どの時点の 誰が登録したデータであるかを確認のうえ、「上書き」登録の適否を必ずご確認下さい。
- 2)データ容量について
	- ・ 道路橋 DB では大容量のデータを扱う関係上、1 回のデータ登録時に扱う容量を「2.0GB」 を上限と想定しています。
- 3) データ登録状況の確認について
	- ・ 道路橋 DB では、リアルタイムでの処理状況の監視はできません。 登録実行中は「更新」ボタンをクリックし、最新の状態を確認してください。

登録ファイル(CSV ファイル、画像ファイル)を圧縮した Windows 標準の ZIP ファイルを道路橋デ ータベースにアップロードします。

①:「ファイル読込」をクリックします。

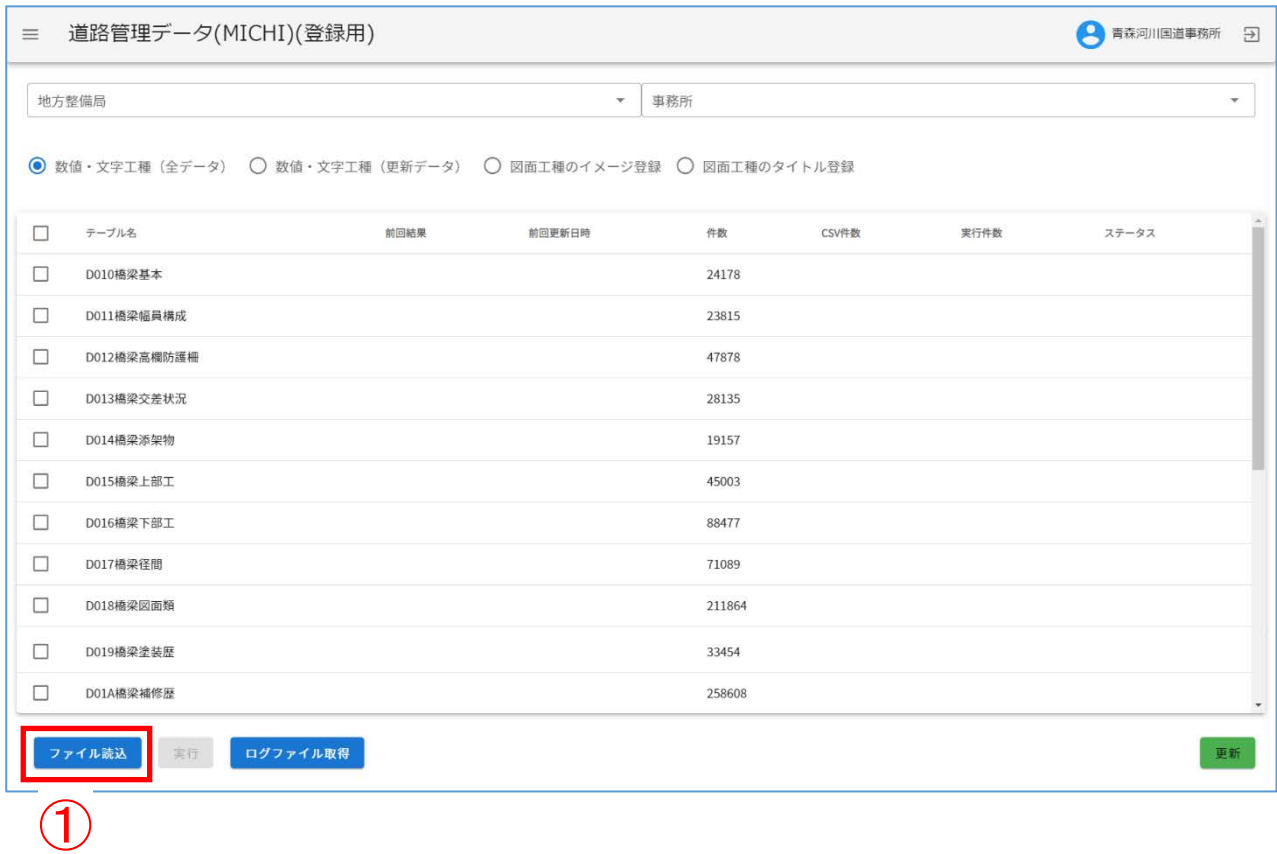

任意のファイル名(.zip) ├ 数値・文字工種 (全データ)  $\vert \ \ \vert$  D010.csv  $\vert \quad$   $\vert$  D011.csv ├ 数値・文字工種 (更新データ)  $\vert \ \vert$  D010.csv  $\vert \quad$   $\vert$  D011.csv ├ 図面工種 (イメージ登録)  $| + \text{CSV}$  $\vert$   $\vert$   $\vert$   $\vert$  D018.csv  $\vert \quad$  L image ├ 画像 1.jpg  $\mathbb{R}$ - 画像 2.jpg  $\mathbb{R}^n$ └ 図面工種 (タイトル更新)  $\perp$  D018.csv

CSV ファイルの名称はテーブル名の先頭4桁、画像ファイルの名称は任意となります。

②:登録対象の道路管理データを選択して下さい。

③:「開く」をクリックします。

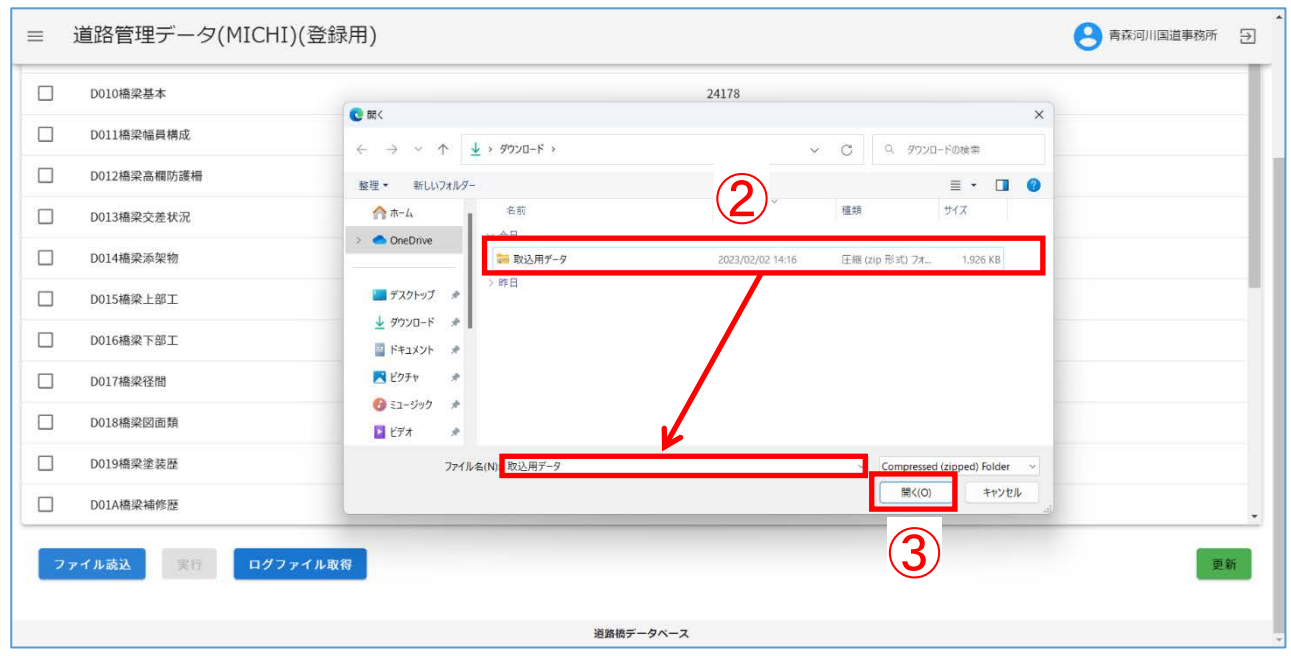

# ④:ファイル名を確認し、「はい」をクリックします。

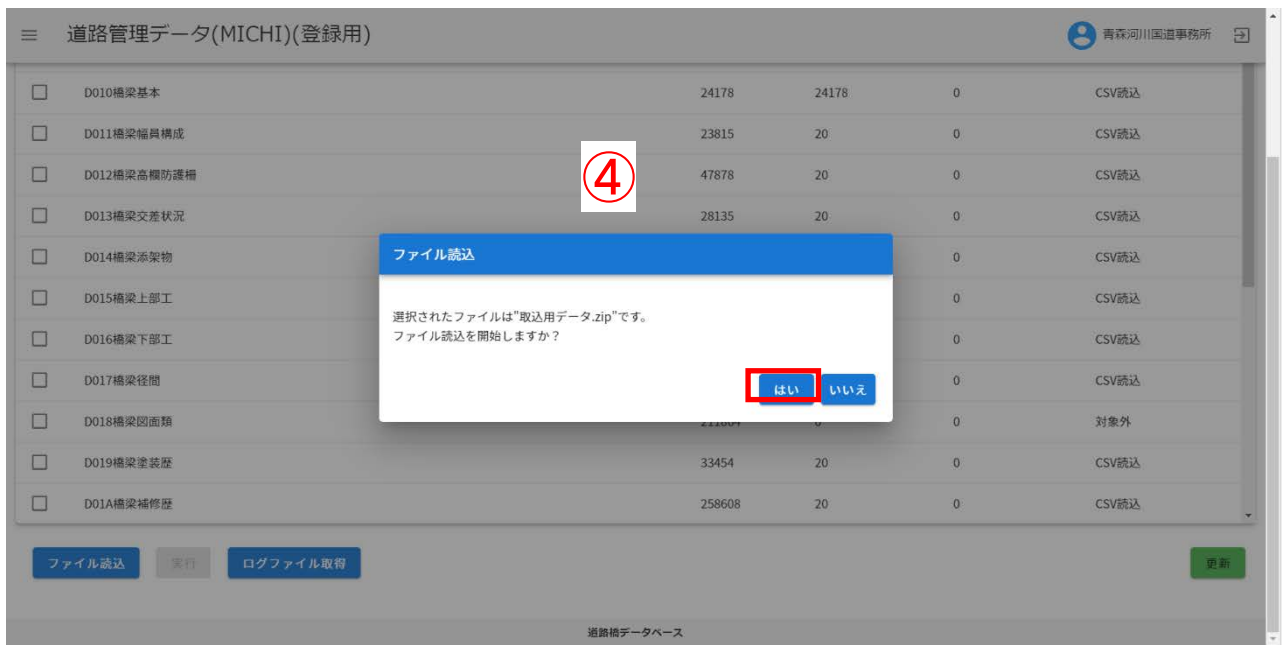

## ⑤:処理が完了するまでしばらくお待ちください。

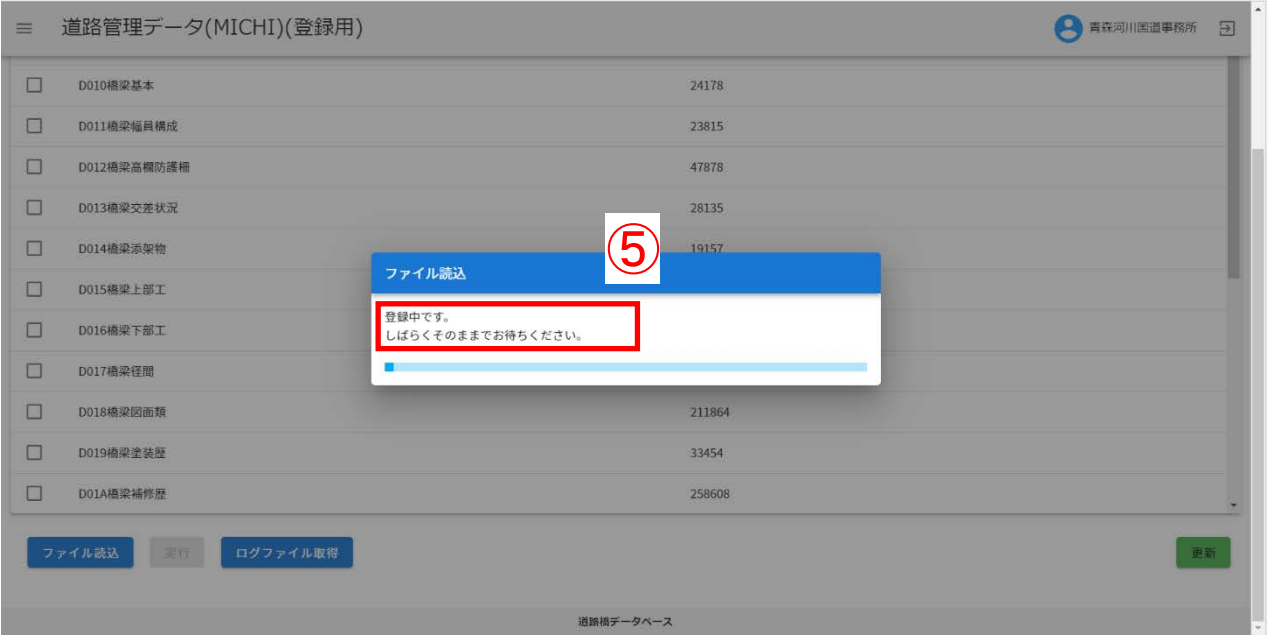

⑥:ファイルの読込結果を確認し、「確認」をクリックします。

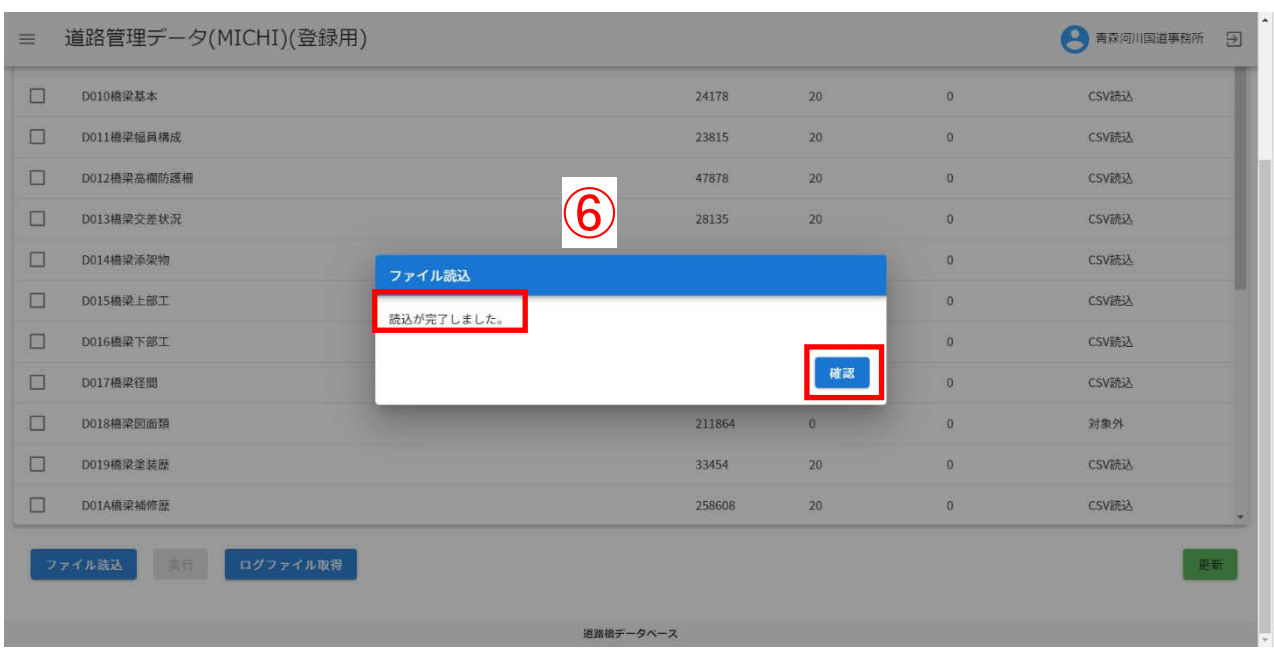

- 注) 読込結果について
- ・正常時:読込んだ CSV ファイルのレコード件数がテーブル一覧に表示されます。 道路橋 DB へのデータ登録は現時点では行われておりません。⑦以降の手順を実施し、 道路橋 DB への登録をおこなってください。
- ・エラー発生時:読込に失敗したファイルとエラー内容が表示されます。

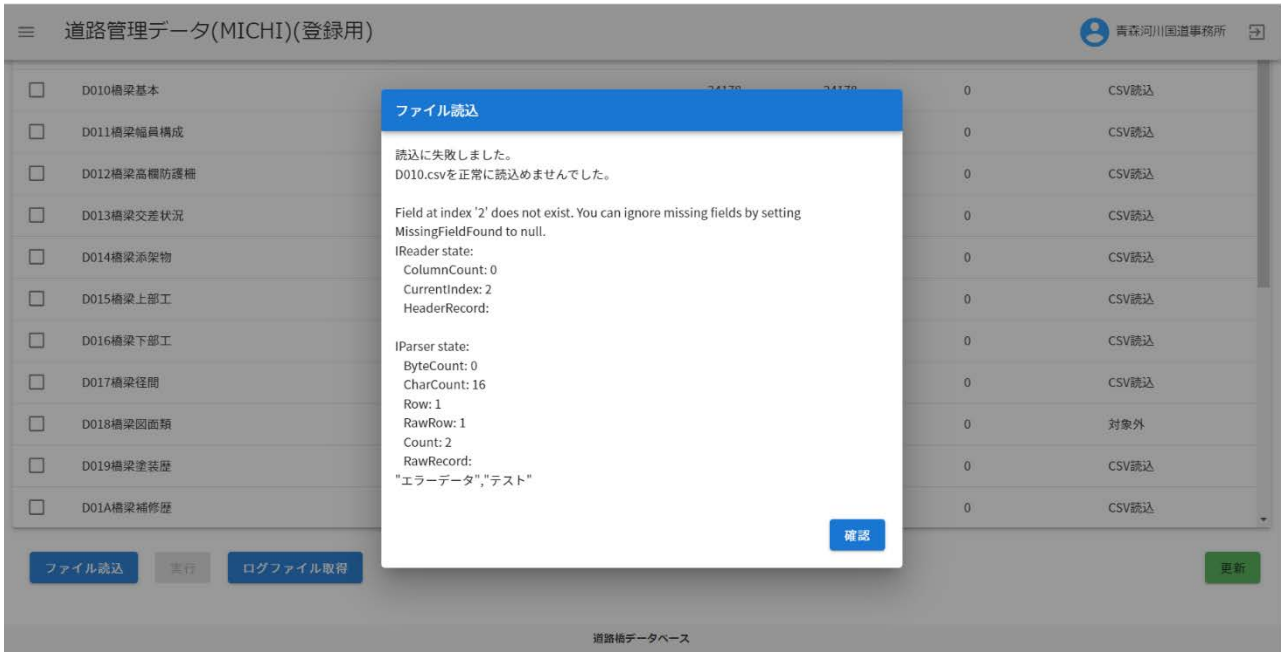

## ⑦、⑧:テーブル一覧にて⑥読込件数と⑦CSV 件数を確認します。

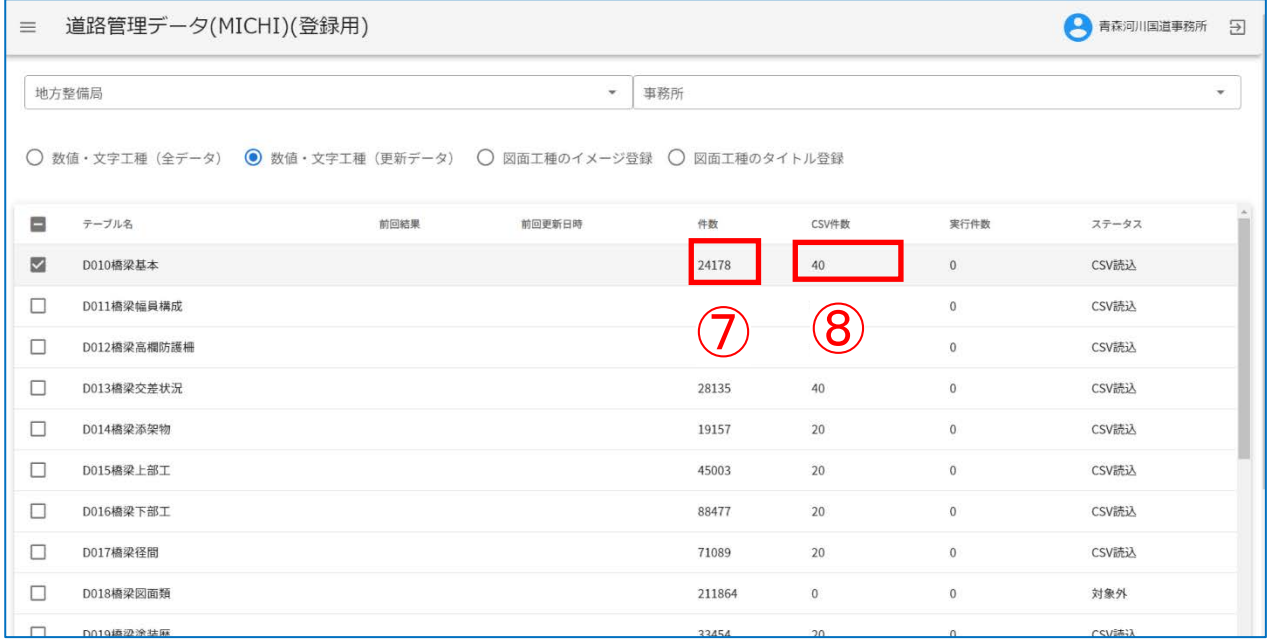

## ⑨:登録対象のテーブルを選択し、「実行」をクリックします。

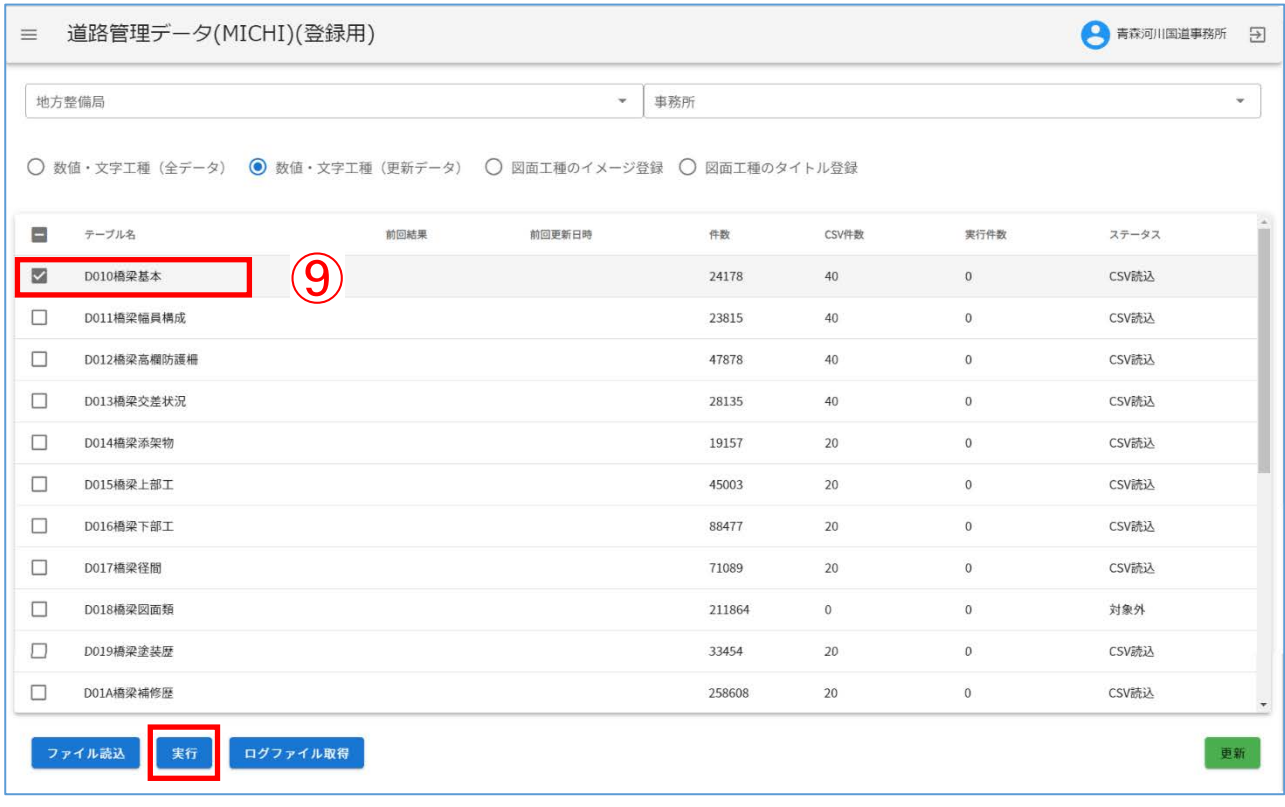

⑩:「はい」をクリックし、データ登録を実行します。

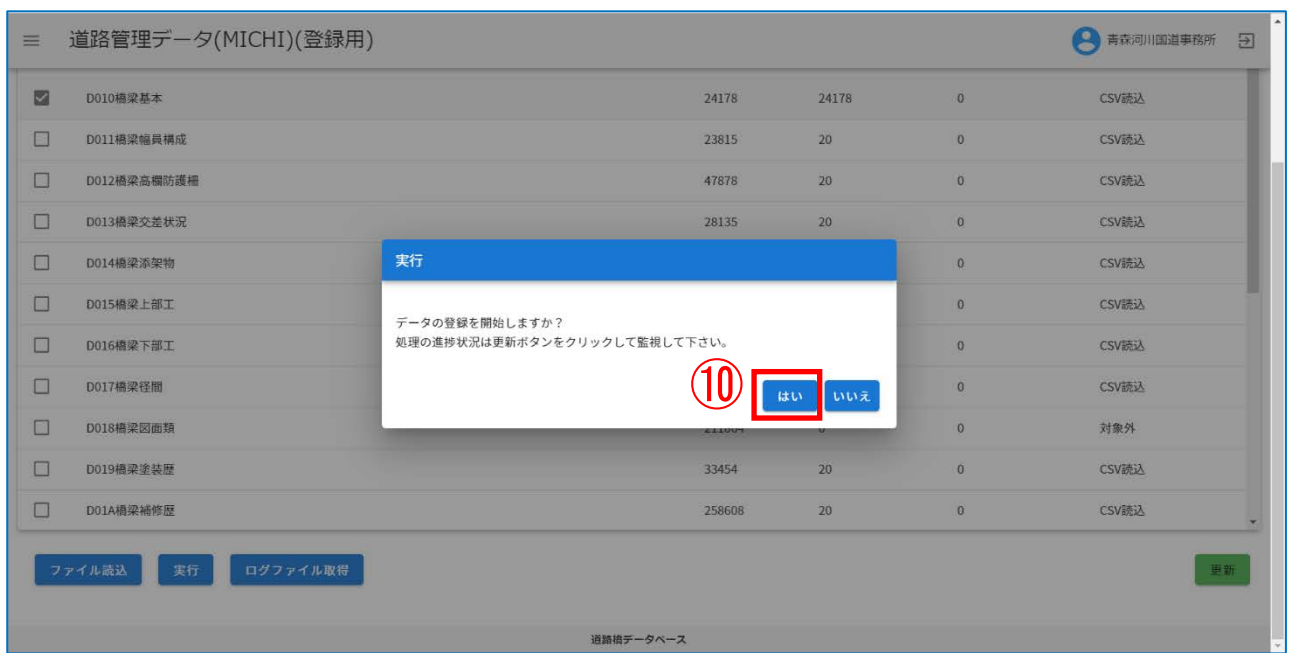

⑪:処理を行っているテーブルのステータスが「実行中」と表示されます。 ※ステータスは「更新」をクリックすることで最新の情報を表示します。

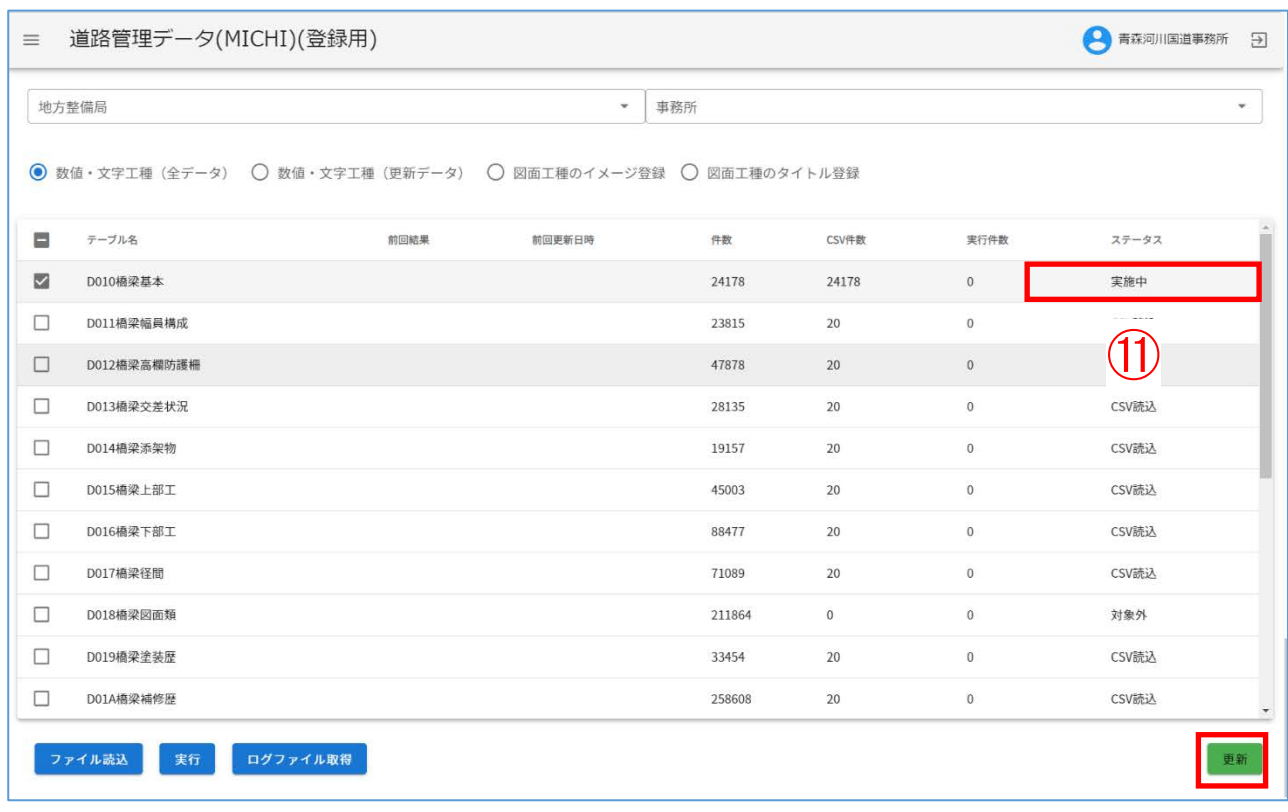

⑫:全テーブルの処理終了時には下記のメッセージが表示されます。 対象のテーブルの前回結果に「正常終了」と表示されていることを確認してください。

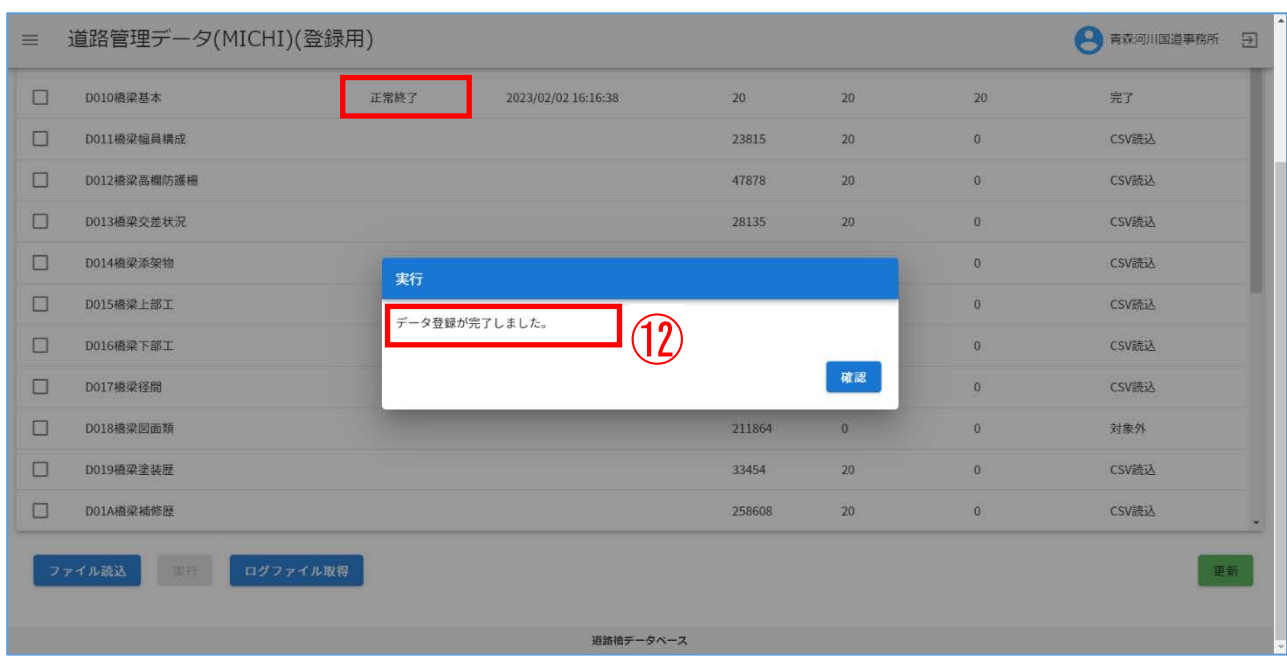

- ⑬:登録中にエラーが発生した場合、ステータスに「エラーあり」と表示されます。
- ⑭:「ログファイル取得」をクリックすることでログファイルをダウンロードできます。 ※ログファイルは実行ボタンをクリックする度に初期化されるためご注意下さい。

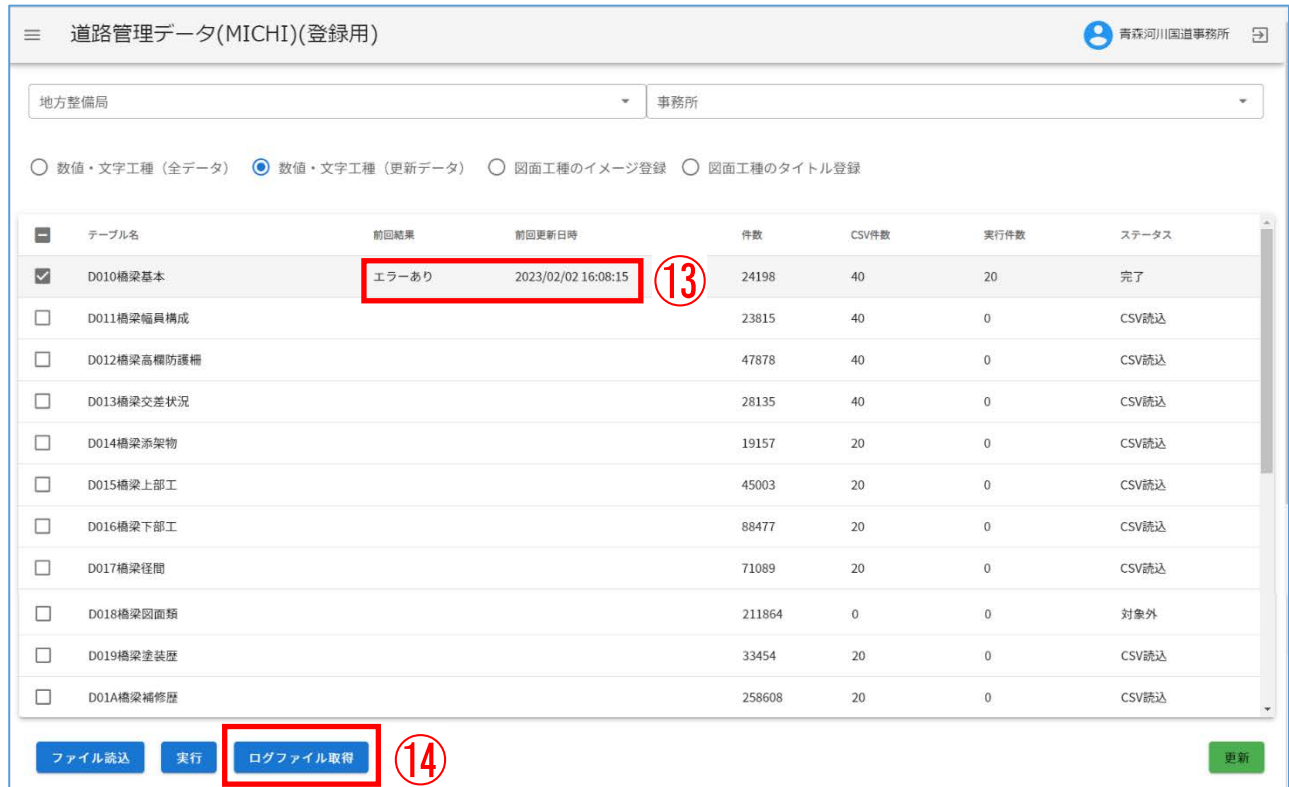

#### [エラーログの詳細]

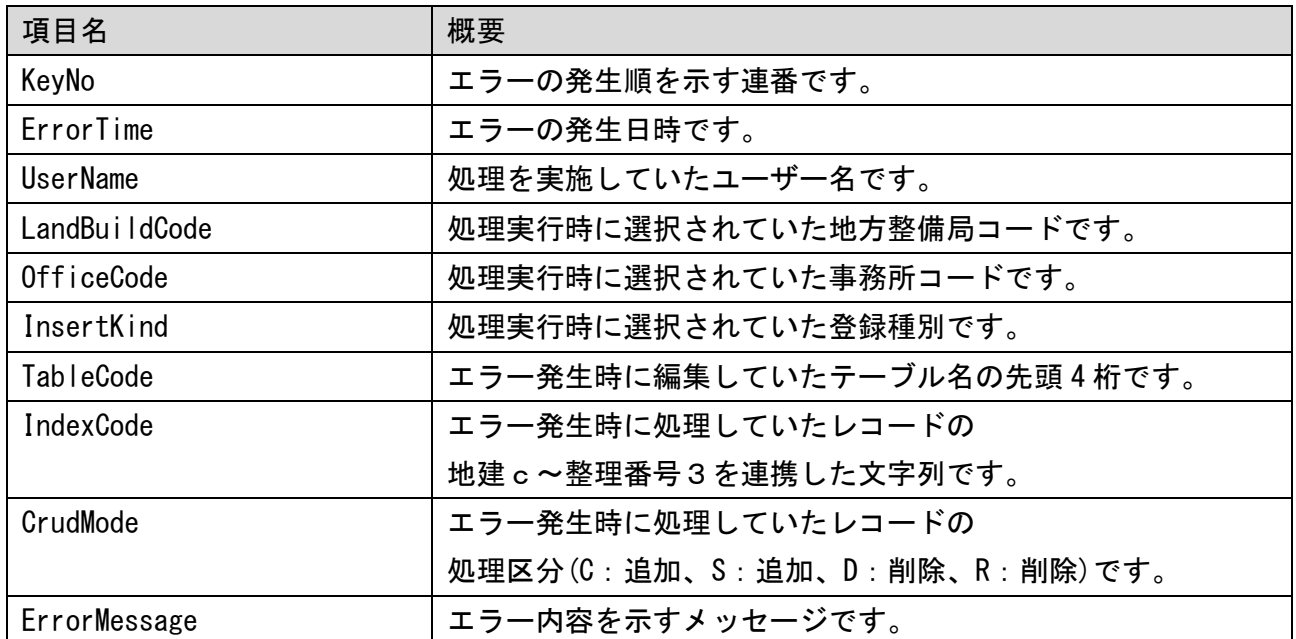

[エラーログのサンプル]

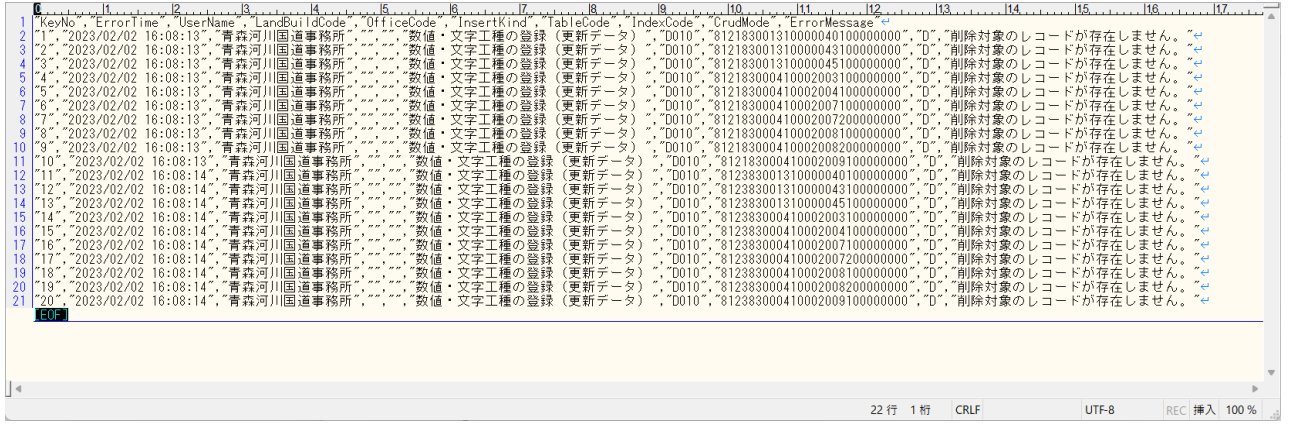

注)

ログファイルは文字コード UTF-8 で出力されます。

Windows 標準のテキストエディタ(メモ帳)やエクセルで直接ファイルを開いた場合、正常に表 示されない(文字化けする)恐れがございます。

#### ⑮:エクセルで閲覧する場合、

データタブの「テキストまたは CSV から」をクリックすることで、 文字コードを指定してデータの取り込みを行うことができます。

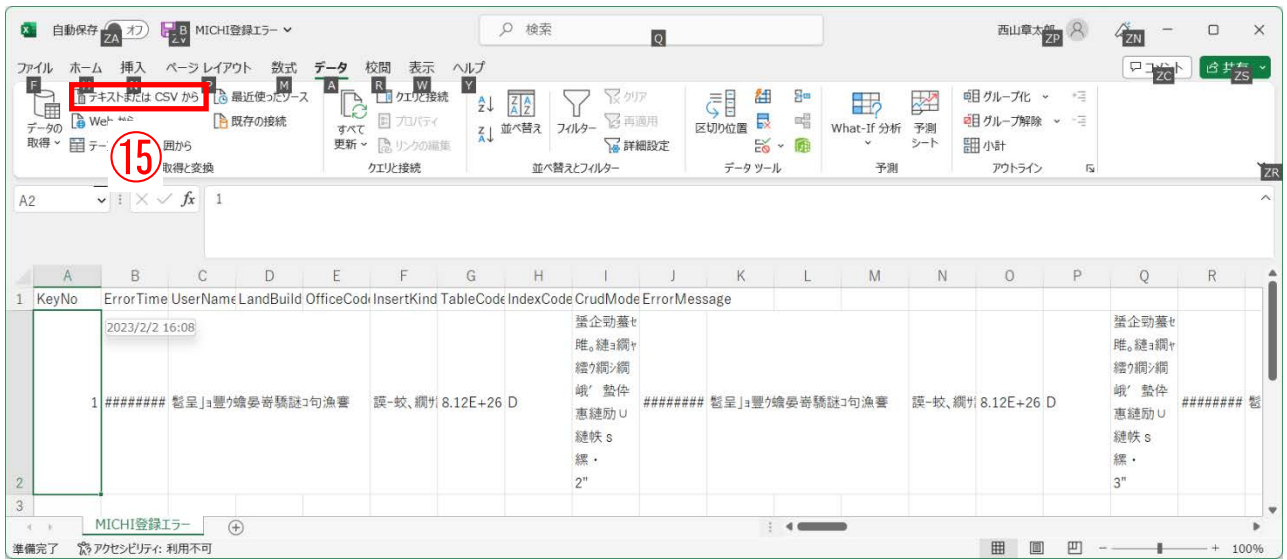

### 文字コード「UTF-8」を指定して取込を行ってください。

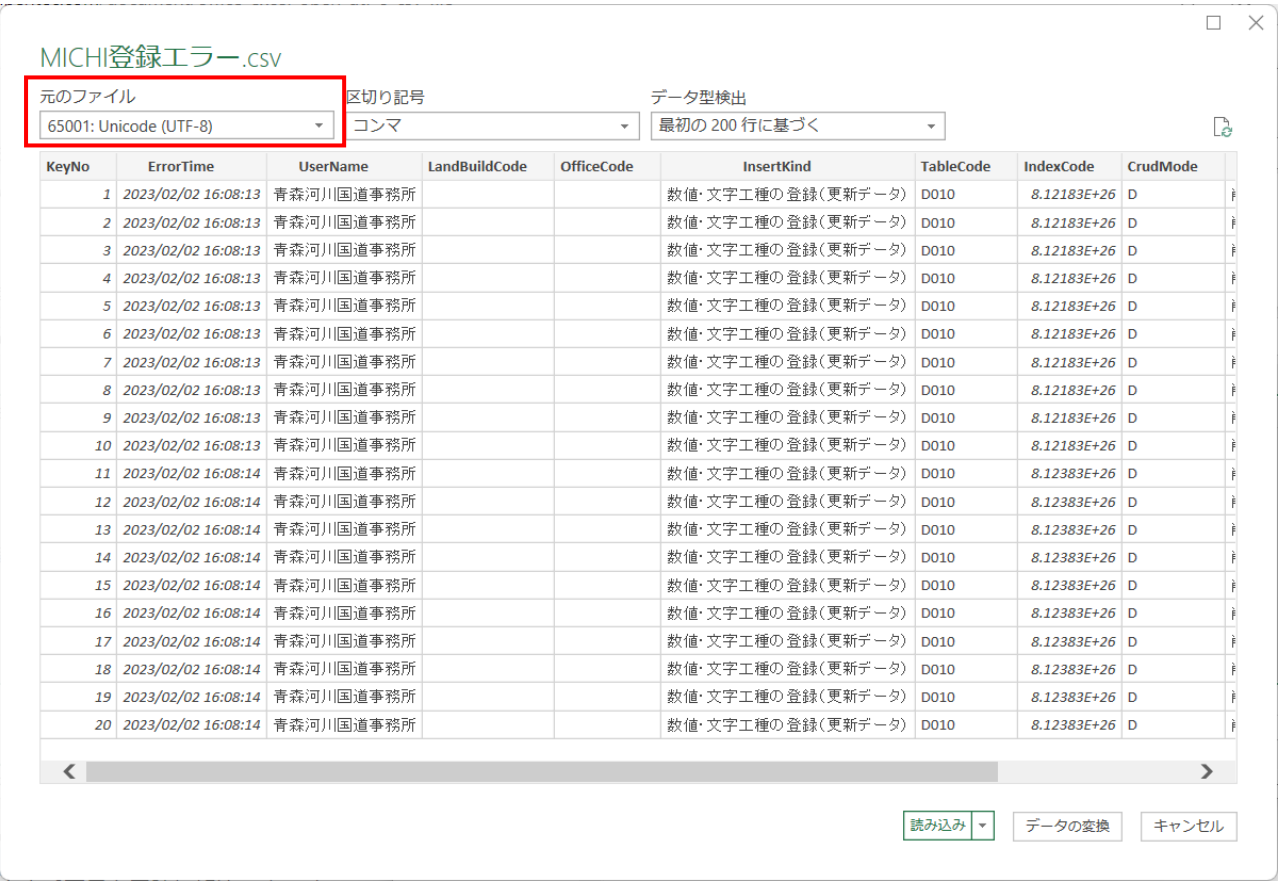

#### Ⅱ-3.エラーメッセージ、及び、対処方法一覧

エラーログに出力されるエラーメッセージ、及び、エラーメッセージを確認した際の対処方法につ いて以下に記載します。

#### 1. 連結キー、もしくは、処理区分が不正のためスキップしました。

[発生する登録種別]

数値・文字工種の登録(更新データ) 図面工種のイメージ登録 図面工種のタイトル登録

[原因]

- (1) CSV ファイルに保持している連結キー(地建c~整理番号3を結合した文字列)の 桁数が 27 桁ではない。
- (2) 連結キーに含まれる(地建c~整理番号2)の内容と 登録予定のレコードのキー情報(地建c~整理番号2)が不一致となっている。
- (3) CSV ファイルに保持する処理区分に C/S/D/R 以外が指定されている。

[対処方法]

エラーログの【TableCode】より問題の CSV ファイルを特定し、【IndexCode】に該当する行の 連結キー、及び、処理区分を見直してください。

#### 2. 地建、事務所が画面上で選択したものと一致しないためスキップしました。

[発生する登録種別]

数値・文字工種の登録(更新データ) 図面工種のイメージ登録 図面工種のタイトル登録

[原因]

画面上で選択した地方整備局、事務所と CSV に保持する連結キー(地建c~整理番号3)に保 持する地方整備局、事務所が不一致となっている。

[対処方法]

エラーログの【TableCode】より問題の CSV ファイルを特定し、【IndexCode】に該当する行の 連結キーを確認して下さい。

#### 3. 既にレコードが存在します。

[発生する登録種別]

数値・文字工種の登録(更新データ) 図面工種のイメージ登録

[原因]

登録対象(処理区分:S、C)として指定されたレコードが既に DB 上に存在する。

[対処方法]

- (1) エラーログの【TableCode】より問題の CSV ファイルを特定し、【IndexCode】に該当する 行の連結キー、及び、処理区分を見直してください。
- (2) 登録済みのデータを先に削除(処理区分:R、D)して下さい。

#### 4. 削除対象のレコードが存在しません。

[発生する登録種別]

数値・文字工種の登録(更新データ) 図面工種のイメージ登録

[原因]

削除対象(処理区分:R、D)として指定されたレコードが DB に存在しない。

[対処方法]

エラーログの【TableCode】より問題の CSV ファイルを特定し、【IndexCode】に該当する行の 連結キー、及び、処理区分を見直してください。

#### 5. 画像{ファイル名}のバイナリ変換に失敗しました。

例) 画像 sample.jpg のバイナリ変換に失敗しました。

[発生する登録種別]

図面工種のイメージ登録

[原因]

不測の事態により、画像ファイルのバイナリ変換に失敗しております。

[対処方法]

システム管理者に、INPUT にした圧縮ファイル(.zip)を添えてご連絡下さい。

#### 6. 画像{ファイル名}が見つかりません。

例) 画像 sample.jpg が見つかりません。

[発生する登録種別]

図面工種のイメージ登録

[原因]

登録対象の画像ファイルが見つからない。

[対処方法]

- (1) 道路橋データベースにアップロードした圧縮ファイル内のフォルダ構成が正しいか見直 してください。
- (2) 指定のフォルダ配下に画像が保存されているか確認して下さい。
- (3) 画像ファイルの名称が誤っていないか確認して下さい。

#### 7. 直前のレコードと連結キーが合致しないか、直前のレコードの処理区分が R ではありません。

[発生する登録種別]

図面工種のタイトル登録

[原因]

同一連結キー(地建c~整理番号3を結合した文字列)、かつ、処理区分:R → C の順番で2 レコードが対になっていない。

[対処方法]

エラーログの【TableCode】より問題の CSV ファイルを特定し、【IndexCode】に該当する行の 連結キー、及び、処理区分を見直してください。

#### 8. 更新対象のレコードが存在しません。

[発生する登録種別]

図面工種のタイトル登録

[原因]

更新対象のレコードが DB に存在しない。

[対処方法]

エラーログの【TableCode】より問題の CSV ファイルを特定し、【IndexCode】に該当する行の 連結キー、及び、処理区分を見直してください。

#### 9. 例外発生:{エラーメッセージ}

例)例外発生:22001: value too long for type character varying(2)

[発生する登録種別]

数値・文字工種(全データ) 数値・文字工種の登録(更新データ) 図面工種のイメージ登録 図面工種のタイトル登録

[原因]

想定外のシステムエラーとなります。

[対処方法]

- (1) エラーログの【TableCode】より問題の CSV ファイルを特定し、【IndexCode】に該当する 行の連結キー、処理区分、及び、データの整合性(桁数など)を見直して下さい。
- (2) CSV ファイルを見直しても原因が特定できない場合、 システム管理者に、INPUT にした圧縮ファイル(.zip)を添えてご連絡下さい。